# جمارب ىلع Decodes LWAPP نيكمت WildPacket OmniPeek و EtherPeek 3.0 J

## المحتويات

[المقدمة](#page-0-0) [المتطلبات الأساسية](#page-0-1) [المتطلبات](#page-0-2) [المكونات المستخدمة](#page-0-3) [الاصطلاحات](#page-1-0) [تعديل ملف فك ترميز LWAPP](#page-1-1) [TCP\\_UDP\\_Ports.dcd تعديل](#page-1-2) تعديل ملف PSPES.xml [فك تشفير LWAPP في 5.0 OmniPeek](#page-2-0) [التحقق من الصحة](#page-2-1) [معلومات ذات صلة](#page-3-0)

#### <span id="page-0-0"></span>المقدمة

تتضمن WildPacket OmniPeek (و EtherPeek) أدوات فك تشفير بروتوكول نقطة الوصول (LWAPP) خفيفة الوزن متوفرة، ولكنها غير موصلة. يشرح هذا المستند كيفية تمكين عمليات فك تشفير LWAPP واستخدام البرنامج للنظر إلى LWAPP. يستخدم هذا المستند إجراء 3.0 EtherPeek و 5.0 OmniPeek.

ملاحظة: الإجراء الخاص ب 3.0 OmniPeek هو نفس الإجراء الخاص ب 3.0 EtherPeek.

ملاحظة: الفرق الوحيد بين برامج OmniPeek و EtherPeek هو موقع الملفات.

- .c:/Program Files/WildPacket/OmniPeek هو OmniPeek مسار●
	- .c:/program files/wildPacket/EtherPeek هو EtherPeek مسار●

## <span id="page-0-1"></span>المتطلبات الأساسية

#### <span id="page-0-2"></span>المتطلبات

cisco يوصي أن يتلقى أنت معرفة من EtherPeek، و 3.0 OmniPeek و 5.0 برمجية. أحلت لمعلومة على [EtherPeek](http://www.wildpackets.com/support/product_support/etherpeek/faq)، <u>EtherPeek [سؤال](http://www.wildpackets.com/support/product_support/etherpeek/faq)</u> . لمزيد من المعلومات حول OmniPeek، ارجع إلى <u>[تقديم OMNI](http://www.wildpackets.com/products/omni/overview) .</u>

#### <span id="page-0-3"></span>المكونات المستخدمة

تستند المعلومات الواردة في هذا المستند إلى إصدارات البرامج والمكونات المادية التالية:

OmniPeek 3.0 ·

- EtherPeek  $3.0 \cdot$
- OmniPeek 5.0 •

#### <span id="page-1-0"></span>الاصطلاحات

راجع [اصطلاحات تلميحات Cisco التقنية للحصول على مزيد من المعلومات حول اصطلاحات المستندات.](//www.cisco.com/en/US/tech/tk801/tk36/technologies_tech_note09186a0080121ac5.shtml)

## <span id="page-1-1"></span>تعديل ملف فك ترميز LWAPP

لتعديل ملف فك تشفير LWAPP، أضف "ETHR 0 0 90 c2 AP identity؛" إلى وظيفة LWAPP. يوجد هذا مباشرة LWAPP- في" ؛:LABL 0 0 0 B1 Lightweight Access Point Protocol\LWAPP" بند تحت .(protocol.dcd (C:\Program Files\WildPackets\EtherPeek\Decodes ملف...\_light\_weight

## <span id="page-1-2"></span>TCP\_UDP\_Ports.dcd تعديل

تضمين يجب ،)TCP\_UDP\_Ports.dcd (C:\Program Files\WildPackets\EtherPeek\Decodes الملف في هذين السطرين:

;0x2fbe | LWAPP ;0x2fbf | LWAPP ملاحظة: لم يتم فتح أي منافذ على الكمبيوتر المضيف كنتيجة لهذه العملية. لذلك، لا تعرض هذه الخطوة الكمبيوتر المضيف لأي مخاطر أمنية.

بهذه الطريقة، يتم تضمين المنفذين 1222 و 12223.

### <span id="page-1-3"></span>تعديل ملف xml.PSPES

أكمل الخطوات التالية:

1. في قسم بروتوكول مخطط بيانات المستخدم (UDP) من الملف pspes.xml (C:\Program Files\WildPackets\EtherPeek\1033)، أضف الأسطر التالية:**ملاحظة:** تأكد من إجراء نسخ إحتياطي للملف الأصلي أولا.

```
<"PSpec Name="LWAPP>
                                                  <PSpecID>6677</PSpecID> 
                                                     <LName>LWAPP</LName> 
                                                     <SName>LWAPP</SName> 
                                                       <Desc>LWAPP</Desc> 
                                                   <Color>color_1</Color> 
                                          <CondSwitch>12222</CondSwitch> 
                                          <CondSwitch>12223</CondSwitch> 
                                              <"PSpec Name="LWAPP Data> 
                                                    <PSpecID>6688</PSpecID> 
                                                  <LName>LWAPP Data</LName> 
                                                     <SName>LWAPP-D</SName> 
                                                      <DescID>6677</DescID> 
<CondExp><![CDATA[(SrcPort == 12222) || (DestPort == 12222)]]></CondExp> 
                                                                <PSpec/> 
                                          <"PSpec Name="LWAPP Control> 
                                                    <PSpecID>6699</PSpecID> 
                                               <LName>LWAPP Control</LName>
```

```
<SName>LWAPP-C</SName> 
                                                      <DescID>6677</DescID> 
<CondExp><![CDATA[(SrcPort == 12223) || (DestPort == 12223)]]></CondExp> 
                                                               <PSpec/> 
                                                                     <PSpec/>
```
.2 قم بإعادة تشغيل OmniPeek أو EtherPeek حتى تصبح التغييرات التي قمت بها نافذة المفعول.

# <span id="page-2-0"></span>فك تشفير LWAPP في 5.0 OmniPeek

OmniPeek الإصدار .5 0 هو أداة الالتقاط من الجيل التالي ل OmniPeek الإصدار .3 .0 في الإصدار ،5.0 يتم إنشاء وحدات فك تشفير LWAPP بشكل افتراضي. وبالتالي، لا حاجة إلى أي تغييرات أخرى في الملف. ومع ذلك، هنا مثال يوضح كيفية تحديد عامل تصفية بروتوكول في الإصدار 5.0 باستخدام عنوان IP ورقم المنفذ:

- .1 افتح تطبيق 0 5. OmniPeek.
- 2. من صفحة البداية، انقر فوق **ملف > جديد** لفتح نافذة جديدة لالتقاط الحزم.تظهر نافذة صغيرة اسمها خيارات الالتقاط. وهو يحتوي على قائمة من الخيارات لالتقاط الحزمة.
- 3. من خيار **المحول**، اختر محول لالتقاط الحزم باستخدام ذلك المحول. يرد ادناه وصف بشان المحول وانت تبرز المحول. أختر **توصيل المنطقة المحلية** لالتقاط الحزم باستخدام مهايئ الإيثرنت المحلي.
	- .4 وانقر فوق OK.تظهر نافذة Capture) التقاط) جديد.
	- 5. انقر على زر **بدء الالتقاط**.تبدا الأداة في التقاط الحزم للبروتوكولات المحددة في البرنامج. لعرض الحزم الملتقطة، انقر فوق خيار **الحزم** أسفل قائمة **الالتقاط** على اليسار.
	- 6. انقر بزر الماوس الأيمن فوق أي من الحزم الملتقطة وانقر فوق **إنشاء مرشح** لتحديد بروتوكول جديد.تظهر نافذة إدراج مرشح.
- 7. ادخل اسما داخل مربع **عامل التصفية** لتعريف البروتوكول.قم بتمكين عامل تصفية **العنوان**.اخترت النوع **ك IP** ان على قبض ربط إلى ومن عنوان خاص.دخلت لالعنوان1 المصدر عنوان.للعنوان 2 أدخل عنوان IP إذا كانت الوجهة بها IP ثابت.أخترت الخيار كأي عنوان إن الغاية يستلم عنوان من خلال DHCP.لتعيين إتجاه تدفق الحزمة انقر على زر **كلا الاتجاهين** واختر أي من الخيارات الثلاثة. تشير علامة السهم الموجودة على الزر إلى الإتجاه الذي تم إختياره.قم بتمكين عامل تصفية المنفذ.أخترت النوع للميناء يستعمل بالبروتوكول، مثلا TCP.بالنسبة للمنفذ 1 أدخل منفذا مستخدما في المصدر.بالنسبة للمنفذ 2 أدخل رقم منفذ إذا كانت الوجهة تستخدم منفذ معياري محدد جيدا.وإلا، أخترت ال any ميناء خيار إن الغاية يستعمل ميناء على أساس عشوائي.أختر *إتجاها* من الزر **كلا الاتجاهين** استنادا إلى متطلباتك.
	- .8 كرر هذه الخطوات لتعريف أي بروتوكول مخصص جديد.

## <span id="page-2-1"></span>التحقق من الصحة

باستخدام 5.0 OmniPeek، يمكنك التحقق من خلال شاشة الالتقاط من أن الأداة تلتقط بروتوكول LWAPP بشكل افتراضي عند تشغيل حدث LWAPP. الشكل 1 يوضح التقاط بروتوكول LWAPP أثناء طلب الاكتشاف الذي تم إجراؤه بواسطة نقطة الوصول في الوضع LAP (Lightweight(.

#### شكل 1

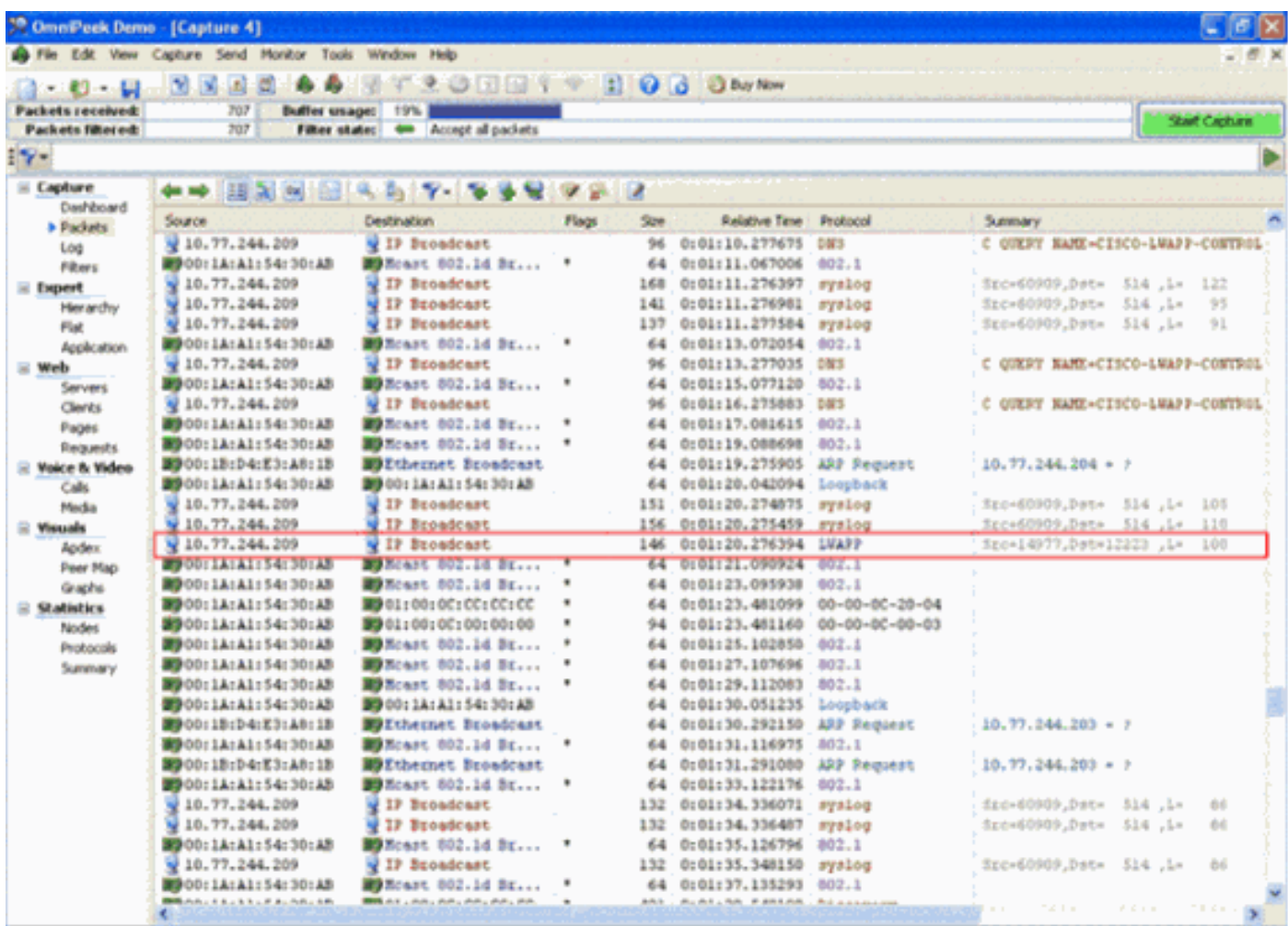

انقر نقرا مزدوجا على الحزمة لعرض التفاصيل حول الحزمة.

## <span id="page-3-0"></span><mark>معلومات ذات صلة</mark>

- [الأسئلة المتداولة حول EtherPeek](http://www.wildpackets.com/support/product_support/etherpeek/faq?referring_site=bodynav)
	- <u>[التعريف بالعمر](http://www.wildpackets.com/products/omni/overview?referring_site=bodynav)</u>
	- [تنزيل 5.0 OmniPeek](http://www.wildpackets.com/?referring_site=bodynav)
- [الدعم التقني والمستندات Systems Cisco](//www.cisco.com/cisco/web/support/index.html?referring_site=bodynav)

ةمجرتلا هذه لوح

ةي الآلال تاين تان تان تان ان الماساب دنت الأمانية عام الثانية التالية تم ملابات أولان أعيمته من معت $\cup$  معدد عامل من من ميدة تاريما $\cup$ والم ميدين في عيمرية أن على مي امك ققيقا الأفال المعان المعالم في الأقال في الأفاق التي توكير المالم الما Cisco يلخت .فرتحم مجرتم اهمدقي يتلا ةيفارتحالا ةمجرتلا عم لاحلا وه ىل| اًمئاد عوجرلاب يصوُتو تامجرتلl مذه ققد نع امتيلوئسم Systems ارامستناه انالانهاني إنهاني للسابلة طربة متوقيا.